## **エントリー開始 ログイン後の画面**

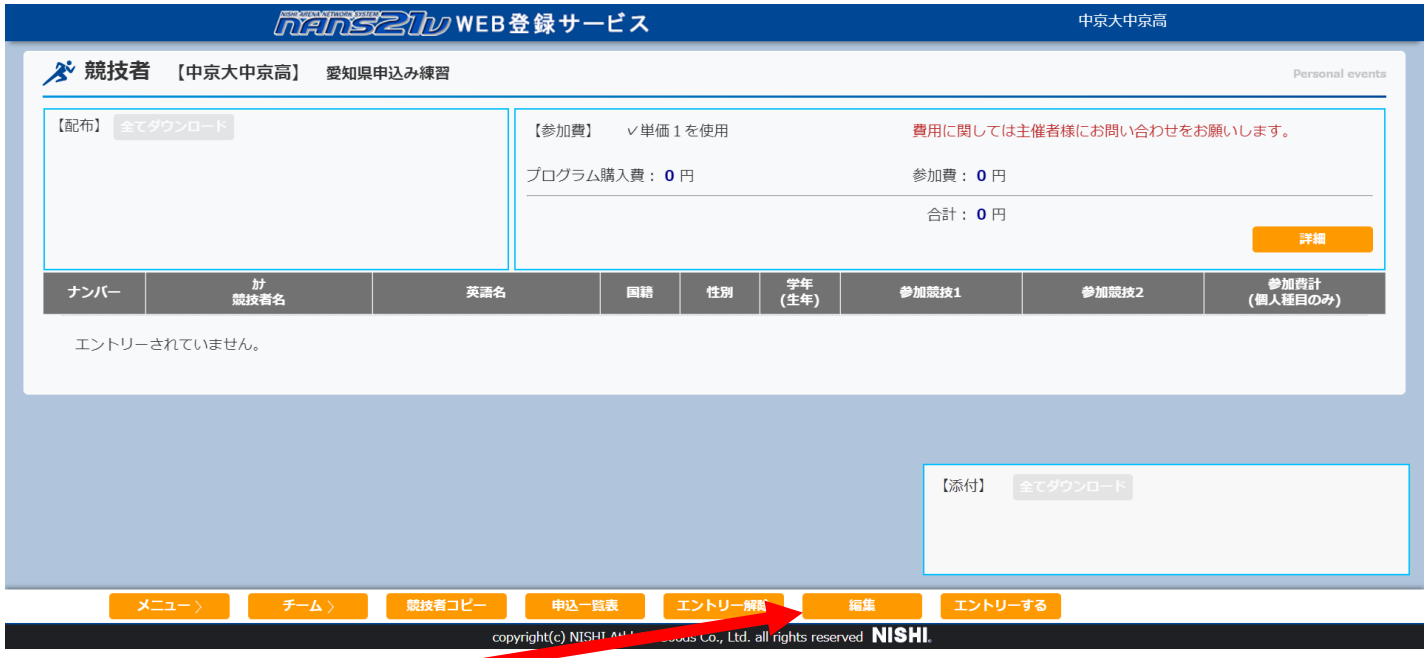

## **①申込み開始は【編集】ボタンを押す**

#### **編集モードに進む**

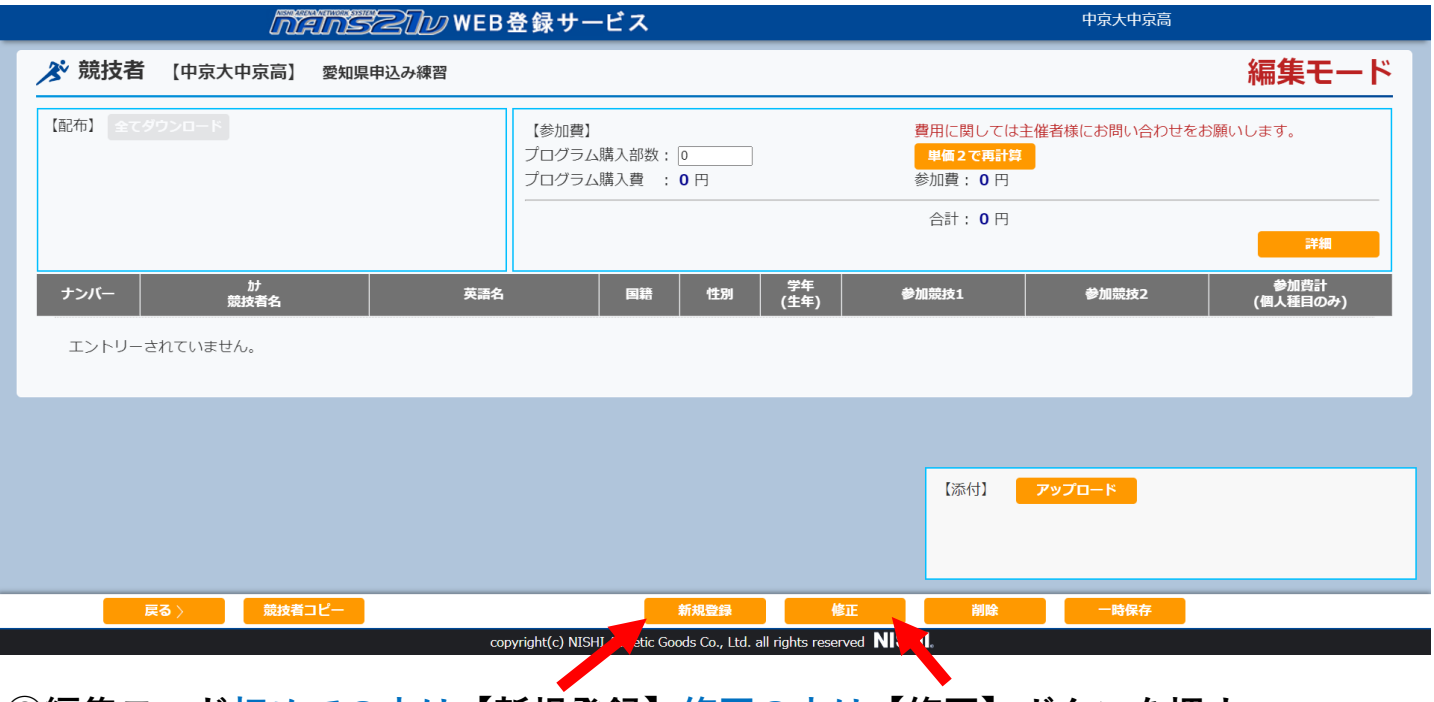

**②編集モード初めての方は【新規登録】修正の方は【修正】ボタンを押す エントリー情報に進む**

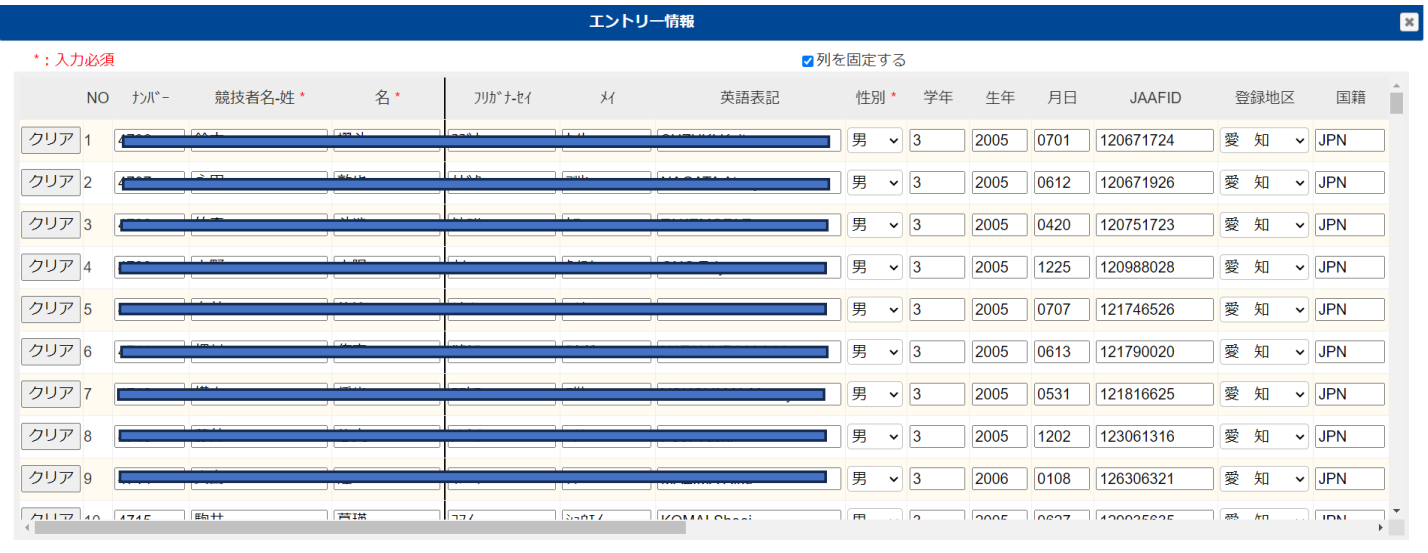

登録 キャンセル

### **③エントリー情報 エントリーする種目などの入力後【登録】ボタンを押す。 編集モードに戻る**

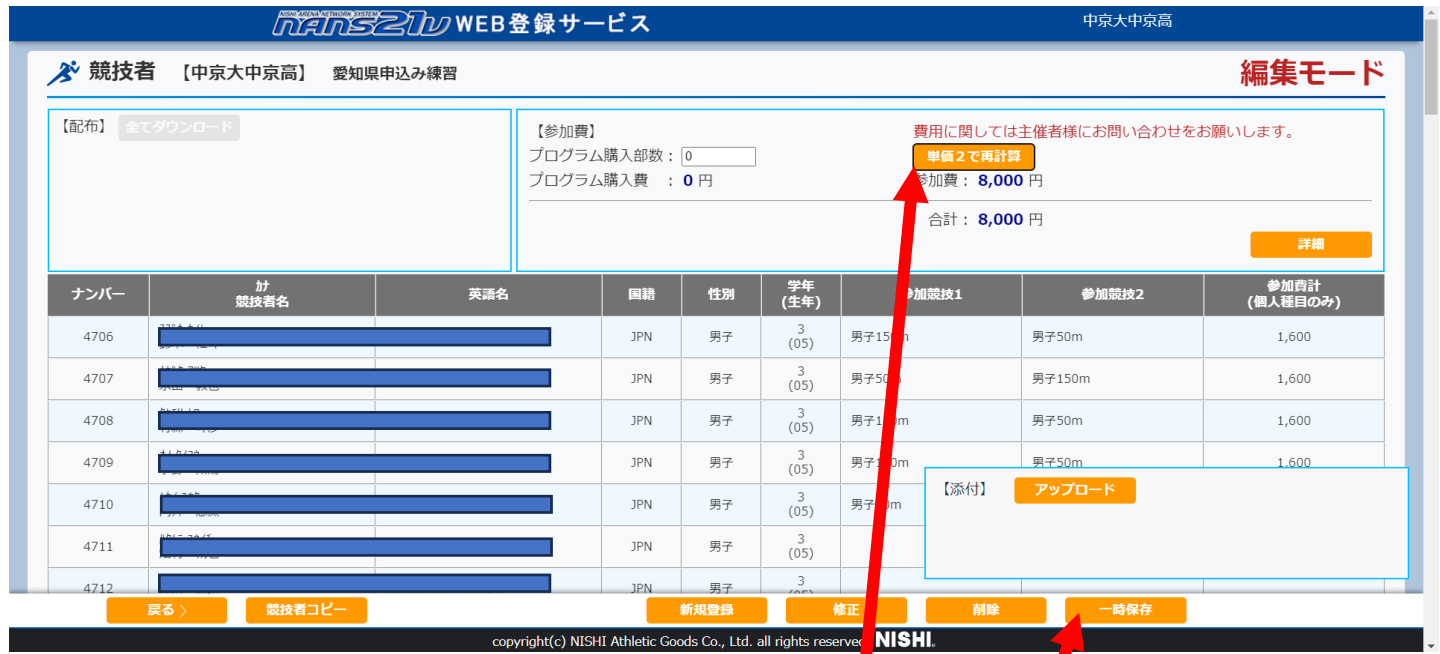

**④編集モード 参加金額の確認**

# **中学生の申込みは【単価2で再計算】ボタンを押す。 高校生以上は【単価1】で設定して♪ます。**

**⑤編集モード 申込み、参加費の確認ができたら【一時保存】ボタンを押す。**

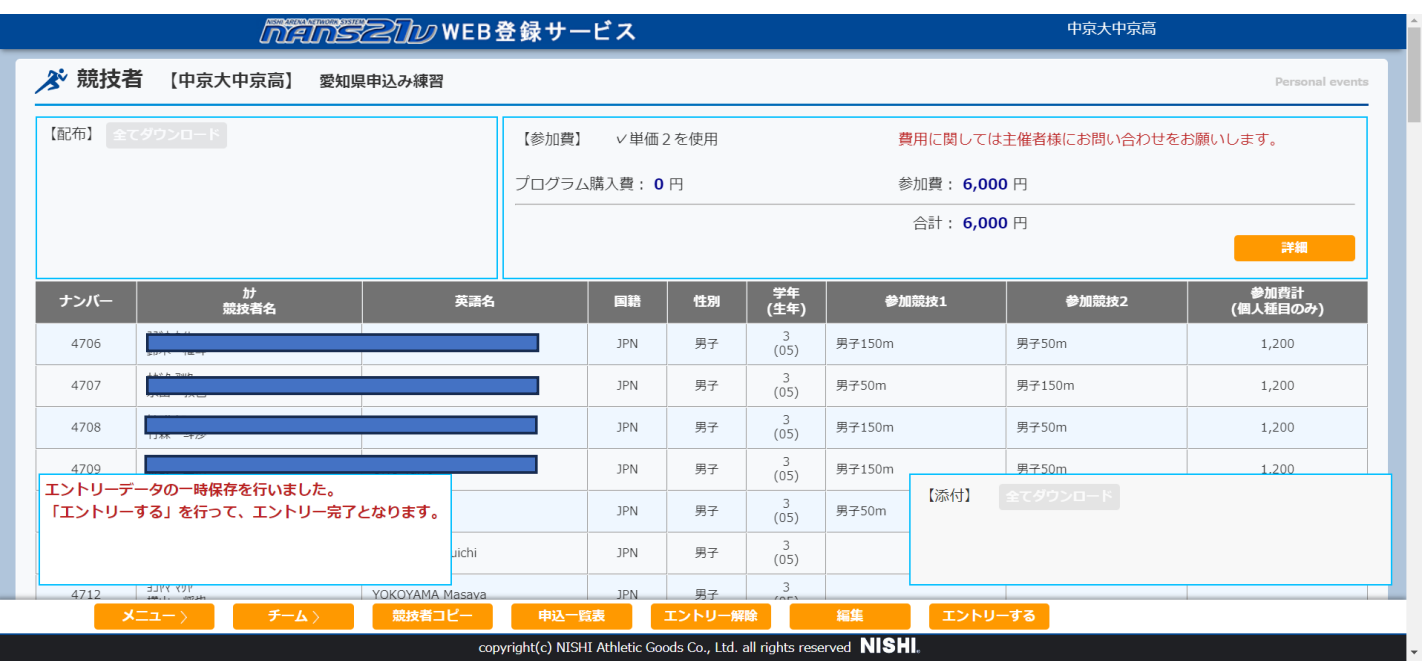

- **⑤最初の画面 エントリー終了なら【エントリーする】ボタンを押す。**
- **⑤最初の画面 エントリー編集するなら【編集】ボタンを押す。**
- **⑤最初の画面 エントリー辞めるならなら【エントリー解除】ボタンを押す。**
- **⑥最初の画面 一覧表が必要であれば【申込み一覧表】ボタンを押す。**